# Dell Advanced Projector S718QL User's Guide

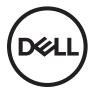

# Notes, Cautions, and Warnings

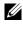

**NOTE:** A NOTE indicates important information that helps you make better use of your projector

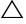

CAUTION: A CAUTION indicates potential damage to hardware or loss of data if instructions are not followed.

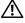

MARNING: A WARNING indicates a potential for property damage, personal injury, or death.

Provide an earthing connection.

Provide an earthing connection before the main plug is connected to the mains.

Information in this document is subject to change without notice. © 2017 Dell Inc. All rights reserved.

Reproduction of these materials in any manner whatsoever without the written permission of Dell Inc. is strictly forbidden.

Trademarks used in this text: Dell and the DELL logo are trademarks of Dell Inc.; DLP and DLP logo are trademarks of TEXAS INSTRUMENTS INCORPORATED; Microsoft and Windows are either trademarks or registered trademarks of Microsoft Corporation in the United States and/or other countries.

Other trademarks and trade names may be used in this document to refer to either the entities claiming the marks and names or their products. Dell Inc. disclaims any proprietary interest in trademarks and trade names other than its own.

Model: Dell Advanced Projector S718QL

July 2017 Rev. A00

# Contents

| 1 | About Your Dell Projector            | . 5      |
|---|--------------------------------------|----------|
|   | Projector Box Contents               | . 6      |
|   | Remote Control                       |          |
| 2 | Adjusting Projector Image            | 15       |
|   | Adjusting Projected Zoom             | 15       |
|   | Projector Image Focus Adjustment     | 16       |
|   |                                      | 17       |
|   | Adjusting Image Corners              | 19<br>20 |
| _ |                                      |          |
| 3 | Using Your Projector                 | 22       |
|   | Using Network Display                | 22       |
|   | Using PC-Free Presentation.          | 35       |
|   | Set-up Bluetooth Speaker             | 43<br>55 |
| 4 | Troubleshooting                      | 57       |
|   | Troubleshooting Tips.                | 57       |
|   | Guiding Signals                      | 60       |
| 5 | Maintenance                          | 61       |
|   | Replacing the Remote Control Battery | 61       |
| 6 | Specifications                       | 62       |
|   | Compatibility Mode (Digital)         | 65       |
| 7 | Additional Information               | 67       |
| 8 | Contacting Dell                      | 68       |

# **About Your Dell Projector**

Your projector comes with all the items shown below. Ensure that you have all the items, and contact Dell if anything is missing.

# **Projector Box Contents**

Package Contents

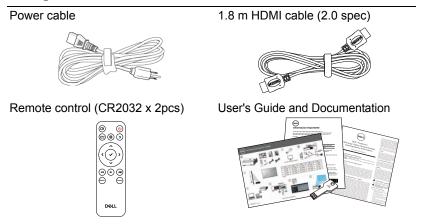

# **Projector Top and Bottom View**

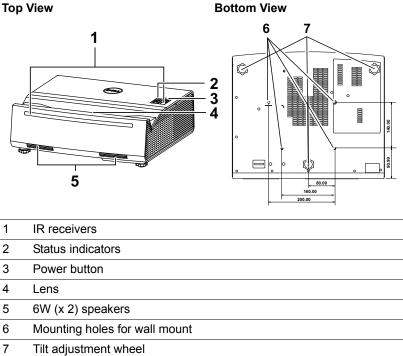

**Top View** 

**NOTE:** Wall mount screw hole M4 x 9 mm depth.

# **Projector Connections**

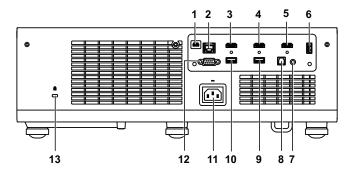

| 1 | Mini USB (mini type B) connector for firmware upgrade | 8 SPDIF connector                          |
|---|-------------------------------------------------------|--------------------------------------------|
| 2 | RJ45 connector                                        | 9 USB Type A Power (5V/1.8A)<br>connector  |
| 3 | HDMI 1 (2.0) connector                                | 10 USB Type A Power (5V/1.8A)<br>connector |
| 4 | HDMI 2 (1.4) connector                                | 11 Power cord connector                    |
| 5 | HDMI 3 (1.4) connector                                | 12 RS232 connector                         |
| 6 | USB (Type A) 3.0 connector for USB media playback and | 13 Kensington cable slot                   |

optional wireless dongle

7 Audio output connector

CAUTION: Before you begin any of the procedures in this section, follow the Safety Instructions as described on page 8.

# CAUTION: Safety Instructions

- 1 Do not use the projector near appliances that generate a lot of heat.
- **2** Do not use the projector in areas where there is an excessive amount of dust. The dust may cause the system to fail and the projector will automatically shutdown.
- 3 Ensure that the projector is mounted in a well-ventilated area.
- 4 Do not block the ventilation slots and openings on the projector.
- **5** Ensure the projector operates between ambient temperatures 5°C to 40°C (41°F to 104°F).
- **6** Do not try to touch the ventilation outlet as it can become very hot after the projector has been turned on or immediately after it is turned off.
- **7** Do not look into the lens while the projector is on as it may cause injury to your eyes.
- 8 Do not place any objects near or in front of the projector or cover its lens while the projector is on as the heat may cause the object to melt or burn.
- 9 Do not use alcohol to wipe the lens.

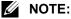

# • Do not attempt to ceiling mount the projector by yourself. It should be installed by a qualified technician.

- Recommended Projector Wall Mount Kit. For more information, see the Dell Support website at **dell.com/support**.
- For more information, see the Safety Information that shipped with your projector.
- The S718QL projector can only be used indoors.

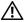

#### VIV WARNING: Laser Safety Notice

This product is classified as CLASS 1 LASER PRODUCT - RISK GROUP 1 according to IEC 60825-1 : 2014. Complies with FDA regulations 21 CFR 1040.10 and 1040.11 as a Risk Group 1, LIP ( Laser Illuminated Projector) as defined in IEC 62471:2006 except for deviations pursuant to Laser Notice No. 50, dated June 24, 2007.

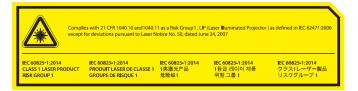

- Failure to comply with the following could result in death or serious injury.
- This projector has a built-in Class 4 laser module. Never attempt to disassemble or modify the projector.
- Any operation or adjustment not specifically instructed in the User manual creates the risk of hazardous laser radiation exposure.
- Do not open or disassemble the projector as this may cause damage or exposure to laser radiation.
- Do not stare into beam when the projector is on. The bright light may result in permanent eye damage.
- When turning on the projector, make sure no one within projection range is looking into the lens.
- Follow the control, adjustment, or operation procedures to avoid damage or injury from exposure of laser radiation.
- The instructions for the assembly, operation, and maintenance include clear warnings concerning precautions to avoid possible exposure to hazardous laser radiation.

# Federal Communication Commission Interference Statement

This device complies with Part 15 of the FCC Rules. Operation is subject to the following two conditions: (1) This device may not cause harmful interference, and (2) this device must accept any interference received, including interference that may cause undesired operation.

This equipment has been tested and found to comply with the limits for a Class B digital device, pursuant to Part 15 of the FCC Rules. These limits are designed to provide reasonable protection against harmful interference in a residential installation. This equipment generates, uses and can radiate radio frequency energy and, if not installed and used in accordance with the instructions, may cause harmful interference to radio communications. However, there is no guarantee that interference will not occur in a particular installation. If this equipment does cause harmful interference to radio or television reception, which can be determined by turning the equipment off and on, the user is encouraged to try to correct the interference by one of the following measures:

- Reorient or relocate the receiving antenna.
- Increase the separation between the equipment and receiver.
- Connect the equipment into an outlet on a circuit different from that to which the receiver is connected.
- Consult the dealer or an experienced radio/TV technician for help.

FCC Caution: Any changes or modifications not expressly approved by the party responsible for compliance could void the user's authority to operate this equipment.

This transmitter must not be co-located or operating in conjunction with any other antenna or transmitter.

# **Radiation Exposure Statement:**

This equipment complies with FCC radiation exposure limits set forth for an uncontrolled environment. This equipment should be installed and operated with minimum distance 20cm between the radiator & your body.

#### FOR COUNTRY CODE SELECTION USAGE (WLAN DEVICES)

Note: The country code selection is for non-US model only and is not available to all US model. Per FCC regulation, all WiFi product marketed in US must fixed to US operation channels only .

# Industry Canada statement:

This device complies with ISED's licence-exempt RSSs. Operation is subject to the following two conditions: (1) This device may not cause harmful interference, and (2) this device must accept any interference received, including interference that may cause undesired operation.

Le présent appareil est conforme aux CNR d' ISED applicables aux appareils radio exempts de licence. L'exploitation est autorisée aux deux conditions suivantes : (1) le dispositif ne doit pas produire de brouillage préjudiciable, et (2) ce dispositif doit accepter tout brouillage reçu, y compris un brouillage susceptible de provoquer un fonctionnement indésirable.

Radiation Exposure Statement:

This equipment complies with ISED radiation exposure limits set forth for an uncontrolled environment. This equipment should be installed and operated with minimum distance 20cm between the radiator & your body.

# Déclaration d'exposition aux radiations:

Cet équipement est conforme aux limites d'exposition aux rayonnements ISED établies pour un environnement non contrôlé. Cet équipement doit être installé et utilisé avec un minimum de 20 cm de distance entre la source de rayonnement et votre corps.

# **Remote Control**

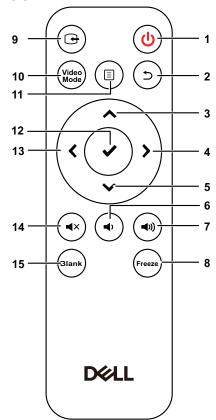

| 1 | Power 🕑       | Turns the projector on or off.                                       |
|---|---------------|----------------------------------------------------------------------|
| 2 | Back 🕤        | Returns to the previous screen.                                      |
| 3 | Up 木          | Press to navigate through the On-Screen<br>Display (OSD) Menu items. |
| 4 | Right 🔪       | Press to navigate through the On-Screen Display (OSD) Menu items.    |
| 5 | Down 🗸        | Press to navigate through the On-Screen Display (OSD) Menu items.    |
| 6 | Volume down 🕢 | Press to decrease the volume.                                        |
|   |               |                                                                      |

| 7  | Volume up 🕡 | Press to increase the volume.                                                                                                    |
|----|-------------|----------------------------------------------------------------------------------------------------|
| 8  | Freeze      | Press to pause the screen image, then press<br>"Freeze" again to resume normal projection.                                                                     |
| 9  | Video in    | Press to switch between sources: HDMI 1,<br>HDMI 2, HDMI 3, Wireless/LAN Display, and<br>USB Viewer.                                                           |
| 10 | Video mode  | The projector has preset configurations that are optimized for displaying data (presentation slides) or video (movies, games, etc.).                           |
|    |             | Press the Video Mode button to toggle<br>between Presentation mode, Bright mode,<br>Movie mode, sRGB, or Custom mode.                                          |
|    |             | Pressing the <b>Video Mode</b> button once will<br>show the current display mode. Pressing the<br><b>Video Mode</b> button again will switch between<br>modes. |
| 11 | Menu 🗉      | Press to activate the OSD.                                                                                                    |
| 12 | Enter 🗸     | Press to confirm the selection.                                                                                                    |
| 13 | Left 🗲      | Press to navigate through the On-Screen<br>Display (OSD) Menu items.                                                                                           |
| 14 | Mute 🔹      | Press to mute or un-mute the projector speaker.                                                                                                    |
| 15 | Blank Blank | Press to toggle between white/blank/resume the image.                                                                                                    |
|    |             |                                                                                                    |

#### **Remote Control Operating Range**

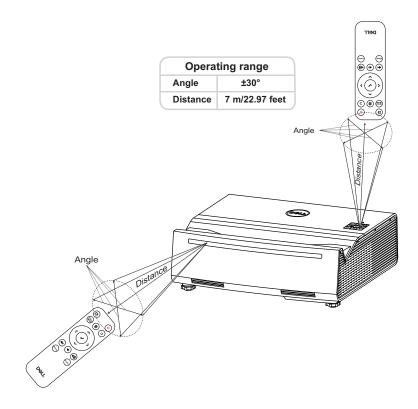

U

**NOTE:** Actual operating range may slightly differ from the diagram. Weak batteries will also prevent the remote control from properly operating the projector.

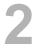

# **Adjusting Projector Image**

# **Adjusting Projected Zoom**

#### **Raising the Projector Height**

**1** Raise the projector to the desired display angle, and use the rear tilt adjustment wheel to fine-tune the display angle.

#### Lowering the Projector Height

1 Lower the projector, and use the front tilt adjustment wheel to fine-tune the display angle.

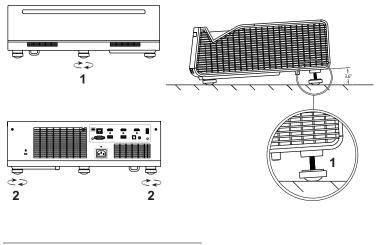

 Rear tilt adjustment wheel (Angle of tilt: 0 to 3.6 degrees)
 Front tilt adjustment wheel

# **Projector Image Focus Adjustment**

1 The Dell S718QL supports power focus.

Steps: Advanced Settings > Projector Settings > Focus Adjust

| Advanced Settings          |                         |  |         |  |
|----------------------------|-------------------------|--|---------|--|
| Image Settings             | Auto Source             |  | Off     |  |
| Display Settings           | Projector Mode          |  | Front   |  |
| Projector Settings         | Speaker                 |  | On      |  |
| LAN Settings               | Audio Timing Adjustment |  | Normal  |  |
| Menu Settings              | Focus Adjust            |  | 2       |  |
| Power Settings             | Test Pattern            |  | Off     |  |
| Keystone Settings          | Factory Reset           |  | Press 🗸 |  |
| Bluetooth Settings         |                         |  |         |  |
| Information                |                         |  |         |  |
| 🚍 Resolution : 3840 x 2160 |                         |  |         |  |

**2** Adjust the focus until the image is clear. The projector focuses at distances ranging between 0.32 ft to 0.74 ft (10 cm to 22.5 cm).

# **Adjusting Projector Position**

When you select a position for the projector, consider the size and shape of your screen, the location of your power outlets, and the distance between the projector and the rest of your equipment. Follow these general guidelines:

- When positioning the projector to the screen, it must be at least 3.9 inches (10 cm) from the projection screen.
- Position the projector to the required distance from the screen. The distance from the lens of the projector to the screen, the zoom setting, and the video format determine the size of the projected image.
- Lens throw ratio: 0.189

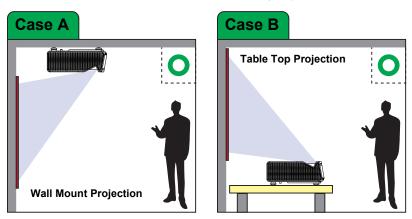

You can set up or install the S718QL in the following ways:

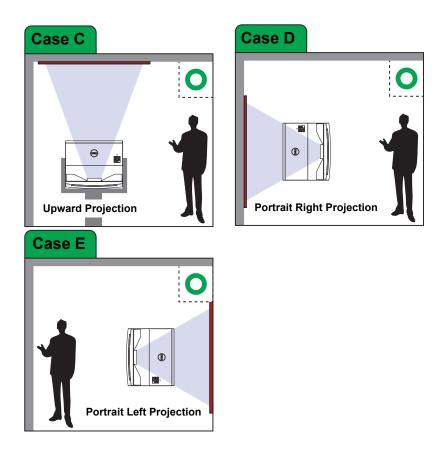

# **Adjusting Image Corners**

Use 4 corner adjustment feature to get perfect, rectangular images.

| Advanced Settings       |               |   |         |
|-------------------------|---------------|---|---------|
| Image Settings          | Auto Keystone | ► | Off     |
| Display Settings        | V. Keystone   | • | 0       |
| Projector Settings      | H. Keystone   |   | 0       |
| LAN Settings            | Four Corner   | • | Press 🗸 |
| Menu Settings           |               |   |         |
| Power Settings          |               |   |         |
| Keystone Settings       |               |   |         |
| Bluetooth Settings      |               |   |         |
| Information             |               |   |         |
| Resolution : 3840 x 216 | 0             |   |         |

- 1 Advanced Settings > Keystone Settings > Four Corner
- 2 At four corner screen, use  $\land$ ,  $\checkmark$ ,  $\checkmark$ ,  $\checkmark$  and > to select one corner and press  $\checkmark$  to confirm.

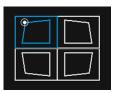

3 Use  $\bigstar$ ,  $\checkmark$ ,  $\checkmark$ , and  $\triangleright$  to adjust the image shape as necessary.

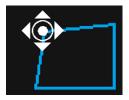

4 When you are finished, press "Menu" button to exit.

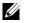

NOTE: The function is unavailable when H./V. Keystone is adjusted.

# Adjusting Image Size

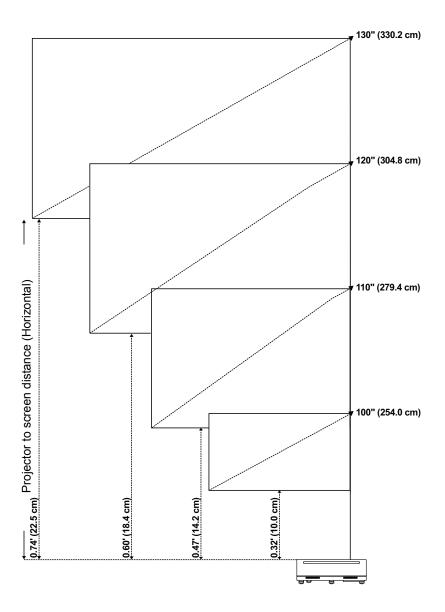

# Adjusting Image Shape

| Projection<br>Distance (L1) |      |        |          | Imag  | je size |                  |       |                                                           | from top |
|-----------------------------|------|--------|----------|-------|---------|------------------|-------|-----------------------------------------------------------|----------|
|                             |      | Diagor | nal (S1) | Width | n (S2)  | (S2) Height (S3) |       | <ul> <li>of image to top of<br/>projector (L2)</li> </ul> |          |
| inch                        | cm   | inch   | cm       | inch  | cm      | inch             | cm    | inch                                                      | cm       |
| 3.9                         | 10.0 | 100    | 254.0    | 87.1  | 221.2   | 49.0             | 124.5 | 7.3                                                       | 18.6     |
| 5.6                         | 14.2 | 110    | 279.4    | 95.8  | 243.3   | 53.9             | 137.0 | 8.2                                                       | 20.9     |
| 7.2                         | 18.4 | 120    | 304.8    | 104.5 | 265.4   | 58.8             | 149.4 | 9.1                                                       | 23.1     |
| 8.9                         | 22.5 | 130    | 330.2    | 113.2 | 287.5   | 63.7             | 161.9 | 10.0                                                      | 25.4     |

\* This graph is for user reference only.

\* Offset Ratio: 118%

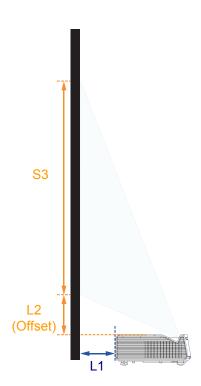

# **3** Using Your Projector

# **Using Network Display**

### **Configure Your Projector for Network Display**

#### Connect Projector to the Network

1 Connect the power cable and turn on the projector by pressing the power button.

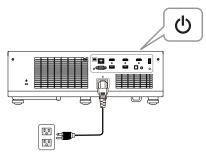

2 Press the Menu button on your projector control panel or remote control.

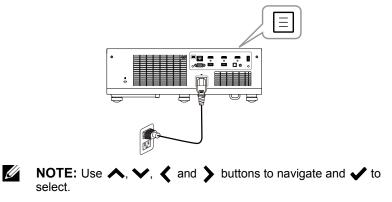

#### 3 Ensure DHCP option is Off from LAN settings of Advanced Settings menu.

| Advanced Settings        |             |  |             |  |
|--------------------------|-------------|--|-------------|--|
| Image Settings           | DHCP        |  | Off         |  |
| Display Settings         | IP Address  |  | 10.0.50.100 |  |
| Projector Settings       | Subnet Mask |  | 255.255.0.0 |  |
| LAN Settings             | Gateway     |  | 10.0.0.254  |  |
| Menu Settings            | DNS         |  | 0.0.0.0     |  |
| Power Settings           | Store       |  | Press 🗸     |  |
| Keystone Settings        | Reset       |  | Press 🗸     |  |
| Bluetooth Settings       |             |  |             |  |
| Information              |             |  |             |  |
| Resolution : 3640 x 2160 |             |  |             |  |

4 Access the Input Source menu, select Network source.

| Menu                       |              |   |  |  |  |
|----------------------------|--------------|---|--|--|--|
| 🕀 Input Source             | Auto Source  |   |  |  |  |
| 💽 Auto Adjust              | HDMI 1 (2.0) |   |  |  |  |
| 🔆 Brightness/Contrast      | HDMI 2 (1.4) |   |  |  |  |
| 🐣 Video Mode               | HDMI 3 (1.4) |   |  |  |  |
| 🚓 Wall Color               | USB Viewer   | • |  |  |  |
| 🖞 Audio Volume             | ✓ Network    |   |  |  |  |
| 茾 Advanced Settings        |              |   |  |  |  |
| 😴 Language                 |              |   |  |  |  |
| ? Help                     |              |   |  |  |  |
| 🚍 Resolution : 3840 x 2160 |              |   |  |  |  |

The Network Guide Screen shown below appears:

| Network Projection | ID: Dell_EF46FC86 |   |   |                                                                 |
|--------------------|-------------------|---|---|-----------------------------------------------------------------|
|                    |                   | 1 |   | Open web<br>browser and enter<br>the IP address:<br>10.0.50.100 |
|                    | €                 | 2 | Ŀ | Click 'Download'<br>and run installation<br>program             |
|                    |                   | 3 |   | Launch installed<br>app to start<br>network projection          |

## **Connect Projector Directly to the Computer**

#### A. Cable Connections

5 Connect the LAN cable to the projector and the computer.

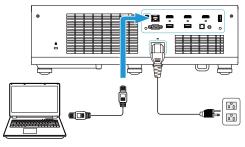

#### **B.Switch Source**

**6** Connect the LAN cable to the projector and the computer via the switch source.

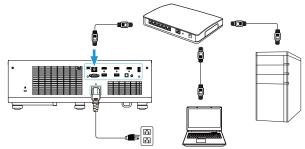

7 DHCP of LAN Settings switches to On.

| Image Settings     | DHCP        | • | On             |
|--------------------|-------------|---|----------------|
| Display Settings   | IP Address  |   | 192.168.100.10 |
| Projector Settings | Subnet Mask |   |                |
| LAN Settings       | Gateway     |   |                |
| Menu Settings      | DNS         |   | 0.0.0.0        |
| Power Settings     | Store       | • | Press 🗸        |
| Keystone Settings  | Reset       | • | Press 🗸        |
| Bluetooth Settings |             |   |                |
| Information        |             |   |                |

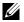

**NOTE:** If the DHCP setting is set to On, the IP sharing device will automatically assign a set of IP Address, Subnet Mask, and Gateway.

#### Install Dell Network Projection Software on the Windows

1 Open Local Area Connection Properties, and then enter the IP Address and Subnet Mask, click OK.

Steps: Start > Control Panel > Network and Internet > Network and Sharing Center > Change Adapter Setting > Local Area Connection

| 🗕 Local Area Connection Properties 🛛 🛛 🛛                                                          | Internet Protocol (TCP/IP) Properties                                                                                                    |
|---------------------------------------------------------------------------------------------------|----------------------------------------------------------------------------------------------------|
| General Advanced                                                                                  | General                                                                                                    |
| Connect using: Broadcom Net/Streme Gigabit Etherne Contigure                                      | You can get IP settings assigned automatically if your network supports<br>this capability. Otherwise, you need to ask your network administrator for<br>the appropriate IP settings. |
| This connection uses the following items:                                                         | <ul> <li>Obtain an IP address automatically</li> </ul>                                                                                                    |
| Client for Microsoft Networks                                                                     | Use the following IP address:                                                                                                    |
| File and Printer Sharing for Microsoft Networks                                                   | IP address: 10 . 0 . 50 . 101                                                                                                    |
| Gos Packet Scheduler     Sector CCP/IP                                                            | Subnet mask: 255 . 255 . 0 . 0                                                                                                    |
| Instal Uninstall Properties                                                                       | Default gateway:                                                                                                    |
| Description                                                                                       | Obtain DNS server address automatically                                                                                                    |
| Transmission Control Protocol/Internet Protocol. The default                                      | Use the following DNS server addresses:                                                                                                    |
| wide area network protocol that provides communication<br>across diverse interconnected networks. | Preferred DNS server:                                                                                                    |
| Show icon in notification area when connected                                                     | Alternate DNS server:                                                                                                    |
| Notify me when this connection has limited or no connectivity                                     | Advanced                                                                                                    |
| OK Cancel                                                                                         | OK Cancel                                                                                                    |

2 Open the Internet browser on your computer, and enter 10.0.50.100 (default) in the browser's address bar. You will be directed to the Dell S718QL Web Management page.

| Cannot Ac | cess Web Address - Windows Internet Explorer |       |   |   |        | 00                 |
|-----------|----------------------------------------------|-------|---|---|--------|--------------------|
| 00.       | e                                            | <br>• | , | × | Google | . م                |
| * *       | Cannot Access Web Address                    |       | ġ | • | D ·    | Page = 🕜 Tgols = " |

**3** The S718QL Web Management page opens. For first-time use, click **Download**.

| Orea        | )   Projector     | Web Manager                            | ment        |   |  |  |  |  |
|-------------|-------------------|----------------------------------------|-------------|---|--|--|--|--|
|             |                   | 🕈 Home                                 |             |   |  |  |  |  |
| - <b>th</b> | Home              | Welcome to DELL S718QL Web Management. |             |   |  |  |  |  |
| <b>—</b>    | Network Settings  |                                        |             |   |  |  |  |  |
| -           | Projector Control | Projector Informa                      | ation       |   |  |  |  |  |
| -           | Email Alert       |                                        |             |   |  |  |  |  |
| 6           | Security          | Model Name:                            | DELL S718QL |   |  |  |  |  |
| - 5         | Reset             | Projector Name:                        | PROJECTOR   |   |  |  |  |  |
|             |                   | Location:                              | LOCATION    |   |  |  |  |  |
|             | Crestron          | Contact:                               | CONTACT     | - |  |  |  |  |
| _ <b>±</b>  | Download          |                                        |             |   |  |  |  |  |
|             |                   | Network FW Version:                    | A06         |   |  |  |  |  |
|             |                   | PPID:                                  |             | _ |  |  |  |  |

4 At the **Download** page, click **Download Network Projection App For Windows 10/8/7/Vista/XP** and install to your computer.

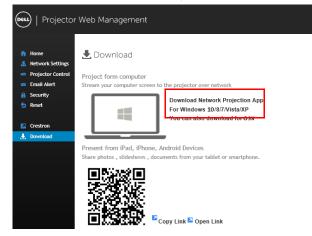

- **NOTE:** If you are unable to install the application because of inadequate rights on the computer, please contact your network administrator.
- 5 Click Run to proceed with the one-time installation of the software.
- **6** The installation software will launch. Follow the on-screen instructions to complete setup.

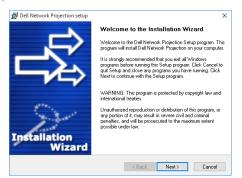

**NOTE:** Alternatively you can download the latest version of the Dell Network Projection application from dell.com/support

#### Install Dell Network Projection Software on the Mac

1 Open Local Area Connection Properties, and then enter the IP Address and Subnet Mask, click OK.

Steps: Go > Applications > System Preferences > Network

| ••• <> =                                           |                    | Network   | Q Searc                                                                                                    | h     | ••• <>                                                                                                    |           | Networl         |                            | Q, Search                  |
|----------------------------------------------------|--------------------|-----------|----------------------------------------------------------------------------------------------------|-------|----------------------------------------------------------------------------------------------------|-----------|-----------------|----------------------------|----------------------------|
|                                                    | Location:          | Automatic | ٥                                                                                                    |       |                                                                                                    | Location: | Automatic       | 0                          |                            |
| DM962astEther     Not Connected      Wi-Fi     Off | ≫<br>→<br>(îr<br>÷ |           | Cable Unplugged<br>Either the cash for DMB21A UB To<br>FastIther in and plugged on the device at 1<br>other call and responding.<br>Using DHCP with manual address<br>Using DHCP with manual address<br>Using DHCP with manual address<br>Using DHCP with manual address<br>Using DHCP with manual address<br>Off<br>Create PPPoE Service | te    | Bluetooth PAN<br>Not Connected     More Connected     Wi-Fi     Wi-Fi     Thundet Bridge     Not Connected | (î;       | Configure IPv4: | 10.0.50.101<br>255.255.0.0 | or the device at the       |
| + - &-                                             |                    |           | Advanced.<br>Assist Me Revert                                                                                                    | Apply | + - &-                                                                                                    |           |                 | Assist Me                  | Advanced ?<br>Revert Apply |

2 Open the Safari browser on your Mac computer, and enter 10.0.50.100 (default) in the browser's address bar. You will be directed to the Dell S718QL Web Management page.

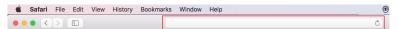

**3** The S718QL web management page opens. For first-time use, click **Download**.

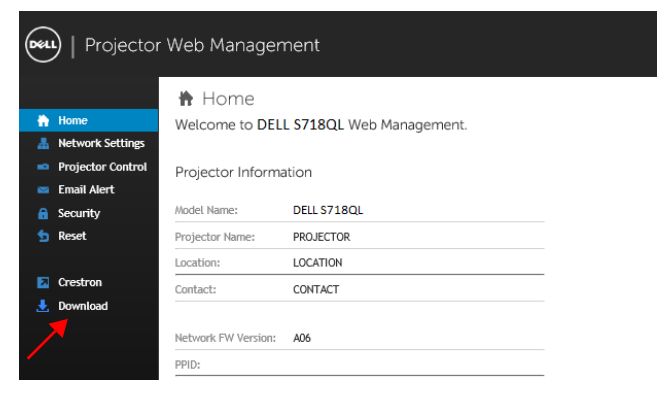

4 At the **Download** page, click **You can also download for OSX** and install to your computer.

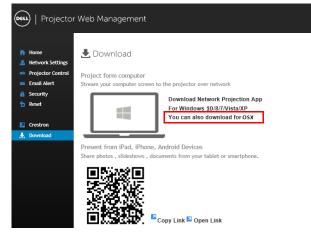

**NOTE:** If you are unable to install the application because of inadequate rights on the computer, please contact your network administrator.

5 Running Dell\_Network\_Projection\_Mac.pkg from Downloads folder.

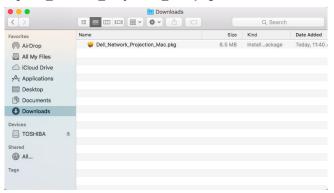

6 The installation software will launch. Follow the on-screen instructions to complete setup.

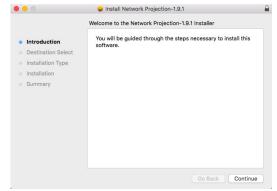

#### Using the Dell Network Projection App (Windows)

Once the installation is completed, you can double-click icon on the desktop to start the application.

The Dell Network Projection Screen shown below appears:

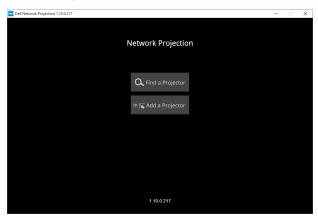

1 At Dell Network Projection screen, click Find a Projector, and then select Dell\_42FE21E1 (random code). This is the name & code that will be projected, when your projector is set to the 'Network' source.

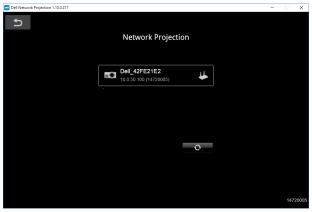

2 Click Mirror Off option to start presenting.

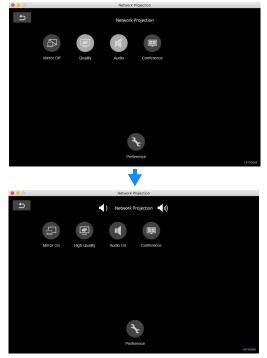

#### Using the Dell Network Projection App (Mac)

1 1.Go to Applications folder, and then open the Network Projection folder.

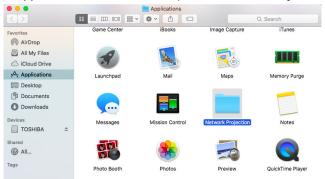

2 Running Network Projection application from Network Projection folder.

| ● ● ●<br>< >                                             |                   | Network Projectie  | on 🗌                       | Q Search          |  |
|----------------------------------------------------------|-------------------|--------------------|----------------------------|-------------------|--|
| Favorites<br>(in) AirDrop<br>All My Files<br>Could Drive | HoRNDIS-rel8pre1- | Network Projection | SHELL<br>Uninstall.command | uninstallCommand. |  |
| Applications Desktop Documents Overlap                   | dbg.pkg           |                    |                            | dat               |  |
| Devices<br>☐ TOSHIBA ≜<br>Shared                         |                   |                    |                            |                   |  |
| All                                                      |                   |                    |                            |                   |  |

The Dell Network Projection Screen shown below appears:

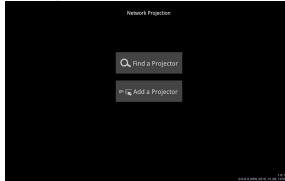

3 At the Dell Network Projection screen, click Find a Projector, and then select Dell CCDDEE01 (random code). This is the name & code that will be projected, when your projector is set to the 'Network' source.

| า | Device List   |  |
|---|---------------|--|
|   | Dell_CCDDEE01 |  |
|   |               |  |
|   |               |  |
|   |               |  |
|   |               |  |
|   |               |  |
|   |               |  |

4 Click Mirror Off option to start presenting.

Della della della

| Dell Network Projection 1. | 1.0.250    |             |           |                 | -     |       | ×    |
|----------------------------|------------|-------------|-----------|-----------------|-------|-------|------|
| ٦<br>م                     |            |             |           |                 |       |       |      |
|                            |            |             | Network P | roiection       |       |       |      |
|                            |            |             |           |                 |       |       |      |
|                            |            |             |           |                 |       |       |      |
|                            | 8          |             | 14        |                 |       |       |      |
| М                          | irror Off  | Quality     | Audio     | Conference      |       |       |      |
|                            |            |             |           |                 |       |       |      |
|                            |            |             |           |                 |       |       |      |
|                            |            |             |           |                 |       |       |      |
|                            |            |             |           |                 |       |       |      |
|                            |            |             |           |                 |       |       |      |
|                            |            |             |           |                 |       |       |      |
|                            |            |             | 3         |                 |       |       |      |
|                            |            |             | Prefere   | nce             |       | 14720 | 0014 |
|                            |            | _           |           |                 |       | 1472. |      |
|                            |            |             |           |                 |       |       |      |
|                            |            |             |           |                 |       |       |      |
|                            |            | · · · · ·   |           |                 |       |       |      |
| Dell Network Projection    | 1.11.0.250 |             |           |                 | -     | 8     | ×    |
| Dell Network Projection 1  | 1.11.0.250 |             |           |                 | -     |       | ×    |
|                            | 1.11.0.250 | <b>-</b> () | Network F | Projection 📢 )) | -     | 0     | ×    |
|                            | 1.11.0.250 | <b>↓</b> )  | Network F | Projection 📢 )) | <br>- | ٥     | ×    |
|                            |            |             |           |                 | -     |       | ×    |
| Ð                          |            |             | 4         |                 | -     |       | ×    |
| G                          |            |             |           |                 |       |       | ×    |
| Ð                          |            |             | 4         |                 | -     |       | ×    |
| Ð                          |            |             | 4         |                 | -     |       | ×    |
| Ð                          |            |             | 4         |                 |       |       | ×    |
| Ð                          |            |             | 4         |                 |       |       | ×    |
| Ð                          |            |             | 4         |                 |       |       | ×    |
| Ð                          |            |             | 4         |                 |       |       | ×    |
| Ð                          |            |             | 4         |                 | -     |       | ×    |

#### **Split Screen**

After the network projection connects, click **Conference** button to activate the split screen feature.

| Dell Network Projection 1.1.0.250   | - |     | ×     |
|-------------------------------------|---|-----|-------|
| <b>D</b>                            |   |     |       |
| Network Projection                  |   |     |       |
|                                     |   |     |       |
| Mirror Off Quality Audio Conference |   |     |       |
|                                     |   |     |       |
|                                     |   |     |       |
|                                     |   |     |       |
|                                     |   |     |       |
| Preference                          |   | 147 | 20014 |

## **Understanding the Buttons**

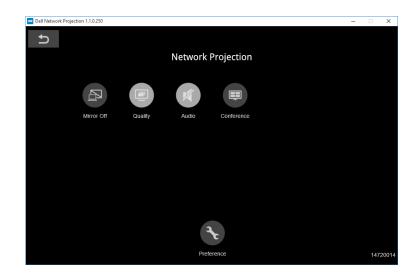

| Item   |               | Description                                                     |
|--------|---------------|-----------------------------------------------------------------|
| Contro | ol Toolbar    |                                                                 |
|        | Mirror Off/On | Click to toggle network projection On/Off and screen extension. |
|        | Quality       | Click to toggle High/Low quality.                               |
| ų      | Audio         | Click to toggle audio On/Off.                                   |
|        | Conference    | Click to activate the conference control.                       |
| F      | Preference    | Click to activate the fast connection settings.                 |

# **Using PC-Free Presentation**

# Multimedia File Type Support

| Media<br>Type | Ext Name | Version<br>Support | Detailed Specification                                                                | Notes                                 |
|---------------|----------|--------------------|---------------------------------------------------------------------------------------|---------------------------------------|
| JPEG          | jpg/jpeg |                    | Baseline mode: size <=65536<br>x 65536                                                | Support baseline                      |
|               |          |                    | Progressive baseline:                                                                 | mode &                                |
|               |          |                    | <ul> <li>color mode=444, size &lt;=<br/>2080 x 2080</li> </ul>                        | progressive<br>baseline               |
|               |          |                    | <ul> <li>color mode=(422, 440),<br/>size &lt;=2544 x 2544</li> </ul>                  |                                       |
|               |          |                    | <ul> <li>color mode=(420, 400,<br/>411, others), size &lt;=2944<br/>x 2944</li> </ul> |                                       |
|               |          |                    | JPEG (CMYK) is not support                                                            |                                       |
| BMP           | bmp      |                    | Size<=65536 x 65536                                                                   | Support all modes                     |
| PNG/GIF       | png/gif  |                    | PNG<=65536 x 65536                                                                    | Support                               |
|               |          |                    | GIF<=65536 x 65536                                                                    | interlace                             |
|               |          |                    | Animation mode is not supported                                                       | Animation<br>mode is not<br>supported |
| TIFF          | tiff     |                    | TIFF<=3264 x 2176                                                                     | Support all modes                     |

## Audio

| File Type         | File<br>Extension                            | Version<br>Support                                                                            | Detailed Specification                                             | Notes                                                          |
|-------------------|----------------------------------------------|-----------------------------------------------------------------------------------------------|--------------------------------------------------------------------|----------------------------------------------------------------|
| Mpeg-1<br>Layer 3 | mp3                                          |                                                                                               | VBR: bit rate: 8~320 Kbps                                          |                                                                |
| WMA               | wma/asf                                      | WMA 7~9.1                                                                                     | Bit rate: CBR up to 320<br>kbps, VBR up to 256 kbps                | 1. Microsoft<br>Licensee<br>only<br>2. WMA<br>7~9.1 is<br>WMA2 |
| WMV               | wav                                          |                                                                                               | Sampling rate: 8KHz; Bit rate: 32Kbps                              | Microsoft<br>ADPCM only                                        |
| LPCM              | n/a<br>(included<br>in the<br>video<br>only) | LPCM                                                                                          | LPCM:<br>Sampling rate:<br>8KHZ~192KHz; Bit rate:<br>64~4608 Kbps  |                                                                |
| ADPCM             | n/a<br>(included<br>in the<br>video<br>only) | 1. Microsoft<br>ADPCM<br>2. IMA ADPCM<br>(DVI_ADPCM)<br>3. SWF<br>ADPCM<br>4. QT IMA<br>ADPCM | Microsoft ADPCM:<br>Sampling rate: 8KHz; Bit<br>rate: 32 Kbps      |                                                                |
| OGG<br>Vorbis     | ogg                                          |                                                                                               | CBR: Sampling rate:<br>32K~192KHz<br>VBR: Up to 500 Kbps<br>(spec) |                                                                |
| AMR               | amr/3ga                                      |                                                                                               |                                                                    |                                                                |

| Video                  |                          |                                  |                                                                                                    |                                                                                                    |
|------------------------|--------------------------|----------------------------------|----------------------------------------------------------------------------------------------------|----------------------------------------------------------------------------------------------------|
| File Type              | Video<br>Type            | Audio Type                       | Detailed Specification                                                                                                    | Notes                                                                                                |
| MP4<br>(.mov,<br>.mp4) | MPEG-4<br>AVC<br>(H.264) | LPCM<br>ADPCM<br>MPEG-Audio      | H.264:<br>1. Main and High Profile @<br>level 4.2<br>2. Baseline @ level 3<br>3. 4K@24P                                      | ADPCM:<br>1. Microsoft<br>ADPCM<br>2. IMA ADPCM<br>(DVI_ADPCM)<br>3. SWF ADPCM<br>4. QT IMA<br>ADPCM |
| MP4<br>(.mp4)          | H.265/HE<br>VC           | MPEG-Audio<br>HE-AAC, LC-<br>AAC | H.265:<br>1. MP@L5.1 Main Tier<br>2. 4K@60P 10bit                                                                            |                                                                                                    |
| AVI (.avi)             | MPEG-4<br>AVC<br>(H.264) | LPCM<br>ADPCM<br>MPEG-Audio      | MPEG-1: support up to<br>1080@60p<br>H.264:<br>1. Main and High Profile @<br>level 4.2<br>2. Baseline @ level 3<br>3. 4K@24P | ADPCM:<br>1. Microsoft<br>ADPCM<br>2. IMA ADPCM<br>(DVI_ADPCM)<br>3. SWF ADPCM<br>4. QT IMA<br>ADPCM |
| FLV (.flv)             | MPEG-4<br>AVC<br>(H.264) | LPCM<br>MPEG-Audio               | H.264: 4K@24P                                                                                                    |                                                                                                    |
| F4V (.f4v)             | H.264                    | HE-AAC<br>MP3                    | H.264:<br>1. Main and High Profile @<br>level 4.2<br>2. Baseline @ level 3<br>3. 4K@24P                                      |                                                                                                    |
| MKV<br>(.mkv)          | MPEG-4<br>AVC<br>(H.264) | LPCM<br>ADPCM<br>MPEG-Audio      | H.264:<br>1. Main and High Profile @<br>level 4.2<br>2. Baseline @ level 3<br>3. 4K@24P                                      | ADPCM:<br>1. Microsoft<br>ADPCM<br>2. IMA ADPCM<br>(DVI_ADPCM)<br>3. SWF ADPCM<br>4. QT IMA<br>ADPCM |
| MKV<br>(.mkv)          | H.265/HE<br>VC<br>VP9    | MPEG-Audio<br>HE-AAC, LC-<br>AAC | H.265:<br>1. MP@L5.1 Main Tier<br>2. 4K@60P 10bit                                                                            |                                                                                                    |
|                        |                          |                                  |                                                                                                    |                                                                                                    |

### Setting up to present using External USB Storage

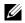

**NOTE:** A USB flash disk must be plugged into the projector if you want to use the USB media playback feature.

Follow these steps to play the Video, Audio, Photo, or PDF files on your projector:

1 Connect the power cable and turn on the projector by pressing the power button.

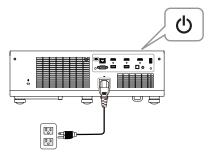

2 Plug in a USB flash disk to your projector.

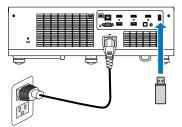

- 3 Press the Menu button on the control panel or remote control.
- 4 Access the Input Source menu, select USB Viewer source.

| Menu                     |              |   |
|--------------------------|--------------|---|
| 🕀 Input Source           | Auto Source  |   |
| 💽 Auto Adjust            | HDMI 1 (2.0) |   |
| 🔆 Brightness/Contrast    | HDMI 2 (1.4) |   |
| 🛟 Video Mode             | HDMI 3 (1.4) |   |
| 🚓 Wall Color             | 🗸 USB Viewer | • |
| 🖞 Audio Volume           | Network      |   |
| 🚔 Advanced Settings      |              |   |
| 😨 Language               |              |   |
| ? Help                   |              |   |
| Resolution : 3840 x 2160 |              |   |

5 Go to USB Viewer menu:

a You can play Video, Music, or Photo files, or select Setting option to change multimedia settings.

| Menu                     |          |
|--------------------------|----------|
| ➔ Input Source           | ✔ Video  |
| 🐼 Auto Adjust            | Music    |
| 🔅 Brightness/Contrast    | Photo    |
| 🛟 Video Mode             | Document |
| 🛟 Wall Color             | Setting  |
| 🖒 Audio Volume           |          |
| 茾 Advanced Settings      |          |
| 🕲 Language               |          |
| ? Help                   |          |
| Resolution : 3840 x 2160 |          |

#### The Video Source Screen shown below appears:

|       | /usb1/1227_gp_test | ◀ 2/16 ►         |
|-------|--------------------|------------------|
|       | 1227_gnhfp.avi     | 2014/03/01 16:24 |
|       | 1227_gpa.avi       | 2014/03/01 16:24 |
|       | 12ghhp             | 2014/03/01 16:24 |
| Video | gpgtenn            | 2014/03/01 16:24 |
|       | 12ghy5j[p          | 2014/03/01 16:24 |
|       | 1phefh122          | 2014/03/01 16:24 |
|       | 12gptest           | 2014/03/01 16:24 |
|       | 122gpest           | 2014/03/01 16:24 |
|       |                    |                  |

|       | /usb1/1227_gp_test | ◀ 2/16 ▶         |
|-------|--------------------|------------------|
|       | 12345678.mp3       | 2014/03/01 16:24 |
|       | 12345678.wav       | 2014/03/01 16:24 |
|       | 1227_ghhp          | 2014/03/01 16:24 |
| Audio | 1227_gpgtenn       | 2014/03/01 16:24 |
|       | 1227_ghy5j[p       | 2014/03/01 16:24 |
|       | 1227_gphefh        | 2014/03/01 16:24 |
|       | 1227_gptest        | 2014/03/01 16:24 |
|       | 1227_gp_test       | 2014/03/01 16:24 |
|       |                    |                  |

The Music Source Screen shown below appears:

The Photo Source Screen shown below appears:

|       | /usb1/1227_gp_test | < 2/30 ► |
|-------|--------------------|----------|
|       |                    |          |
| Photo |                    |          |
|       |                    |          |
|       |                    |          |

The Setting Source Screen shown below appears:

|          | Version                             |   | XXXXX    |     |
|----------|-------------------------------------|---|----------|-----|
| <b>O</b> | Upgrade<br>Photo slideshow interval |   | USB<br>5 | • • |
| æ        | Connect to PC                       | • | Yes      | •   |
|          |                                     |   |          |     |

**b** You can also play **MS Excel**, **MS Word**, **MS PowerPoint**, or **PDF** files via **Document** option.

| Menu                     |            |
|--------------------------|------------|
| ➔ Input Source           | Video      |
| 💽 Auto Adjust            | Music      |
| 🔆 Brightness/Contrast    | Photo      |
| 🐣 Video Mode             | ✓ Document |
| 🐣 Wall Color             | Setting    |
| 🖞 🛛 Audio Volume         |            |
| 茾 Advanced Settings      |            |
| 😨 Language               |            |
| ? Help                   |            |
| Resolution : 3840 x 2160 |            |

The Document Screen shown below appears:

|        | /usb1/1227_gp_test | ◀ 2/30 ►         |
|--------|--------------------|------------------|
|        | abc.doc            | 2014/03/01 16:24 |
| E      | 120.pdf            |                  |
| -      | egtc745c           | 2014/03/01 16:24 |
| Office | 522rrcgg           | 2014/03/01 16:24 |
| Viewer | 1251dbb            | 2014/03/01 16:24 |
|        | akck6155           | 2014/03/01 16:24 |
|        | dgng521            | 2014/03/01 16:24 |
|        | 852122bi           | 2014/03/01 16:24 |

### **Office Viewer File Type Support**

The office viewer feature allows you to play the MS Excel, MS Word, MS PowerPoint, and PDF files.

| File Type  | Support Version                                          | Pages/Lines Limitation                                                                           | Size<br>Limitation | Notes                                      |
|------------|----------------------------------------------------------|--------------------------------------------------------------------------------------------------|--------------------|--------------------------------------------|
| Adobe PDF  |                                                          | Up to 1000 pages (One file)                                                                      | Up to<br>75 MB     |                                            |
| MS Word    | Word 97, 2000,<br>2002, 2003                             | Because office viewer does not load all pages                                                    | Up to<br>100 MB    | Does not<br>support                        |
|            | Word 2007,<br>2010 (.docx)                               | of MS Word file at the<br>same time, there are no<br>obvious limitations of<br>page and line.    |                    | Bold Text in<br>Simple<br>Chinese<br>front |
| MS Excel   | Excel 97,<br>2000,2002, 2003                             | Row Limit: up to 595 /<br>Column Limit: up to 256                                                | Up to<br>15 MB     | Does not<br>support                        |
|            | Excel 2007,<br>2010 (.xlsx)                              | Sheet: up to 100                                                                                 |                    | password-<br>protected<br>sheets           |
|            | Office XP Excel                                          | Note: Any one of three<br>limitations above cannot<br>appear on one Excel file<br>simultaneously |                    | 5116613                                    |
| MS         | PowerPoint 97                                            | Up to 1000 pages (One                                                                            | Up to              | Does not                                   |
| PowerPoint | PowerPoint<br>2000, 2002,<br>2003                        | file)                                                                                            | 19 MB              | support<br>Slide Show<br>order             |
|            | PowerPoint<br>2007, 2010<br>(.pptx)                      |                                                                                                  |                    |                                            |
|            | Office XP<br>PowerPoint                                  |                                                                                                  |                    |                                            |
|            | PowerPoint<br>presentation-<br>2003 and<br>earlier*.pps) |                                                                                                  |                    |                                            |
|            | PowerPoint<br>presentation-<br>2007 and<br>2010(.ppsx)   |                                                                                                  |                    |                                            |

### Set-up Bluetooth Speaker

### MOTE:

- a Bluetooth transmitter range is 10 m.
- **b** Bluetooth sound profile supports Stereo (2 channel).
- **c** The S718QL projector Bluetooth transmitter can only communicate with one Bluetooth speaker at a time same time.
- d Bluetooth will not operate when 3.5 mm audio out or SPDIF is connected.
- e Up to five Bluetooth speakers can be paired & saved.
- f Once a Bluetooth speaker is paired, the projector will automatically connect to it when the projector is turned on.

### Adding a New Bluetooth Speaker

Follow these steps to pair your projector with a compatible Bluetooth speaker:

1 Connect the power cable and turn on the projector by pressing the power button.

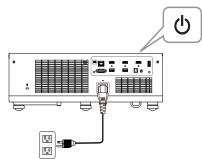

2 Access the Advanced Settings menu. Select the Bluetooth Settings and then turn-on Bluetooth feature on the sub-menu.

| Advanced Settings       |                      |   |         |
|-------------------------|----------------------|---|---------|
| Image Settings          | Bluetooth            | ► | Off     |
| Display Settings        | Scanning and Pairing |   | Press 🗸 |
| Projector Settings      |                      |   |         |
| LAN Settings            |                      |   |         |
| Menu Settings           |                      |   |         |
| Power Settings          |                      |   |         |
| Keystone Settings       |                      |   |         |
| Bluetooth Settings      |                      |   |         |
| Information             |                      |   |         |
| Resolution : 3840 x 216 | 0                    |   |         |

**3** When the Bluetooth function is enabled, select Scanning and Pairing, and then press the **Enter** button to enter the **Scanning and Pairing** screen.

| Advanced Settings       |                      |   |         |
|-------------------------|----------------------|---|---------|
| Image Settings          | Bluetooth            | • | Off     |
| Display Settings        | Scanning and Pairing |   | Press 🗸 |
| Projector Settings      |                      |   |         |
| LAN Settings            |                      |   |         |
| Menu Settings           |                      |   |         |
| Power Settings          |                      |   |         |
| Keystone Settings       |                      |   |         |
| Bluetooth Settings      |                      |   |         |
| Information             |                      |   |         |
| Resolution : 3840 x 216 | 0                    |   |         |

Pairing instruction shown below appears:

a Click Scan button.

| Bluetooth Existing Devices |    | Scan       |   |
|----------------------------|----|------------|---|
|                            |    | Pairing    |   |
|                            |    | Remove     |   |
|                            |    | Connect    |   |
|                            | Di | Disconnect |   |
| ican Devices               | 1  | 1 2 3      |   |
|                            | 4  | 5          | 6 |
|                            | 7  | 8          | 9 |
|                            | 0  | <-         |   |
|                            |    | Enter      |   |

**b** When the Scan Devices list appears, select **Device 1** and click the **Pairing** button.

| Bluetooth Existing Devic             | ces                  |            | Scan   |     |
|--------------------------------------|----------------------|------------|--------|-----|
|                                      |                      | Pairing    |        | 5   |
|                                      |                      | Remove     |        |     |
|                                      |                      | (          | Connec | t   |
|                                      |                      | Disconnect |        |     |
|                                      |                      | DI         | sconne | -01 |
| Scan Devices                         |                      | 1          | 2      | 3   |
| Scan Devices<br>Device 1             | Existing             |            | _      | _   |
| Scan Devices<br>Device 1<br>Device 2 | Existing<br>Existing | 1          | 2      | 3   |
| Device 1                             |                      | 1          | 2      | 3   |
| Device 1<br>Device 2                 | Existing             | 1          | 2      | 3   |

**c** Please enter the pairing code.

|             |          | Pairing |         |     |
|-------------|----------|---------|---------|-----|
|             |          | Remove  |         | e   |
|             |          |         | Conneo  | ot  |
|             |          | D       | isconne | ect |
| can Devices |          | 1       | 2       | 3   |
| Device 1    | Existing | 4       | 5       | 6   |
| Device 2    | Existing |         |         |     |
| Device 3    | Existing | 7       | 8       | 9   |
| Device 4    | Existing | 0       | <       |     |
|             | Existing |         |         |     |

**d** When the pairing process is complete, select **Device 1** from the Bluetooth Existing Devices list. Then click the **Connect** button.

| Device 1 Existing 4 5 6<br>Device 2 Existing 7 8 9<br>Device 3 Existing | Device 1             | Existing | Pairing    |
|-------------------------------------------------------------------------|----------------------|----------|------------|
| an Devices 1 2 3<br>Device 1 Existing 4 5 6<br>Device 2 Existing 7 8 9  |                      |          | Remove     |
| an Devices 1 2 3<br>Device 1 Existing 4 5 6<br>Device 2 Existing 7 8 9  |                      |          | Connect    |
| Device 1 Existing 4 5 6<br>Device 2 Existing 7 8 9                      |                      |          | Disconnect |
| Device 2 Existing 7 8 9                                                 | can Devices          |          | 1 2 3      |
| Device 3 Existing 7 8 9                                                 | Device 1             |          | 4 5 6      |
| Device 4 Existing 0 <                                                   |                      |          |            |
|                                                                         | Device 2<br>Device 3 |          | 7 8 9      |

### **Remove a Bluetooth Speaker**

1 Connect the power cable and turn on the projector by pressing the power button.

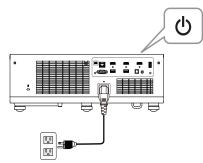

2 Access the **Advanced Settings** menu. Select the **Bluetooth Settings** and then turn-on **Bluetooth** feature on the sub-menu.

| Advanced Settings       |                      |   |         |
|-------------------------|----------------------|---|---------|
| Image Settings          | Bluetooth            | ► | Off     |
| Display Settings        | Scanning and Pairing | • | Press 🗸 |
| Projector Settings      |                      |   |         |
| LAN Settings            |                      |   |         |
| Menu Settings           |                      |   |         |
| Power Settings          |                      |   |         |
| Keystone Settings       |                      |   |         |
| Bluetooth Settings      |                      |   |         |
| Information             |                      |   |         |
| Resolution : 3840 x 216 | 0                    |   |         |

**3** When the Bluetooth function is enabled, select Scanning and Pairing, and then press the **Enter** button to enter the **Scanning and Pairing** screen.

| Advanced Settings       |                      |   |       |   |
|-------------------------|----------------------|---|-------|---|
| Image Settings          | Bluetooth            | • | Off   |   |
| Display Settings        | Scanning and Pairing | ► | Press | ✓ |
| Projector Settings      |                      |   |       |   |
| LAN Settings            |                      |   |       |   |
| Menu Settings           |                      |   |       |   |
| Power Settings          |                      |   |       |   |
| Keystone Settings       |                      |   |       |   |
| Bluetooth Settings      |                      |   |       |   |
| Information             |                      |   |       |   |
| Resolution : 3840 x 216 | 0                    |   |       |   |

Pairing instruction shown below appears:

a Click Scan button.

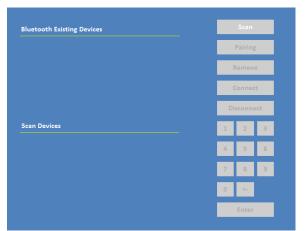

**b** When the Scan Devices list appears, select **Device 1** and click the **Pairing** button.

| luetooth Existing Devi | ces                  |         | Scan   |     |
|------------------------|----------------------|---------|--------|-----|
|                        |                      | Pairing |        | 3   |
|                        |                      | Remove  |        |     |
|                        |                      | (       | Connec | t   |
|                        |                      | Di      | sconne | ect |
| can Devices            |                      | 1       | 2      | 3   |
| Device 1               | Existing             | 4       | 5      | 6   |
| Device 2<br>Device 3   | Existing<br>Existing | 7       | 8      | 9   |
| Device 4               | Existing             | 0       | <-     |     |
| Device 5               | Existing             | 0 <-    |        |     |

**c** Please enter the pairing code.

| luetooth Existing Devices |                      |        | Scan             |     |
|---------------------------|----------------------|--------|------------------|-----|
|                           |                      |        | Pairing          | 5   |
|                           |                      | Remove |                  | e   |
|                           |                      | (      | Connec           | rt  |
|                           |                      | Di     | sconne           | ect |
| Scan Devices              |                      | 1      | 2                | 3   |
| Device 1                  | Existing             | 4      | 5                | 6   |
|                           |                      |        |                  |     |
| Device 2                  | Existing             |        |                  |     |
| Device 2<br>Device 3      | Existing<br>Existing | 7      | 8                | 9   |
|                           |                      | 7      | 8                | 9   |
| Device 3                  | Existing             | 7      | 8<br><-<br>Enter | 9   |

**d** When the pairing process is complete, select **Device 1** from the Bluetooth Existing Devices list. Then click the **Connect** button.

| Device 1    | Existing |   | Pairing |     |  |
|-------------|----------|---|---------|-----|--|
|             |          |   | Remove  |     |  |
|             |          |   | Conne   | ot  |  |
|             |          |   | isconn  | ect |  |
| can Devices |          | 1 | 2       | 3   |  |
| Device 1    | Existing | 4 | 5       | 6   |  |
| Device 2    | Existing |   |         |     |  |
| Device 3    | Existing | 7 | 8       | 9   |  |
| Device 4    | Existing | 0 | <-      |     |  |
| Device 5    | Existing |   | Enter   |     |  |

4 When you into **Bluetooth Scanning and Pairing** sub-menu, select the device you would like to remove, and then click **Remove** button.

| Device 1                              | Connected                 |         |                                                   | 7              |
|---------------------------------------|---------------------------|---------|---------------------------------------------------|----------------|
| Device 2                              | Not Existing              | _       | _                                                 |                |
| Device 3                              | Not Existing              |         | Remov                                             | e              |
|                                       |                           |         | Connec                                            | :t             |
|                                       |                           | Di      | isconne                                           | ect            |
| can Devices                           |                           | 1       | 2                                                 | 3              |
|                                       |                           | 4       | 5                                                 | 6              |
|                                       |                           | 7       | 8                                                 | 9              |
|                                       |                           | 0       | <-                                                |                |
|                                       |                           |         | Enter                                             |                |
|                                       | +                         |         |                                                   |                |
| luctooth Existing Devices             | +                         |         | Scan                                              |                |
| luetooth Existing Devices<br>Device 1 | Connected                 |         | Scan<br>Pairing                                   |                |
|                                       | Connected<br>Not Existing | _       | _                                                 |                |
| Device 1                              |                           |         | Pairing                                           | •              |
| Device 1                              |                           |         | Pairing<br>Remov                                  | •              |
| Device 1<br>Device 3                  |                           |         | Pairing<br>Remov<br>Connec                        | •              |
| Device 1<br>Device 3                  |                           | Di      | Pairing<br>Remov<br>Connec                        | e<br>t         |
| Device 1<br>Device 3                  |                           | Di      | Pairing<br>Remov<br>Connec<br>sconne              | e<br>tt<br>cot |
| Device 1                              |                           | Di<br>1 | Pairing<br>Remov<br>Connect<br>Sconnect<br>2<br>5 | e<br>tt<br>3   |

### **Disconnect a Bluetooth Speaker**

1 Connect the power cable and turn on the projector by pressing the power button.

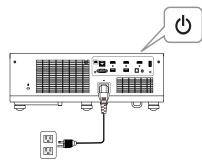

2 Access the **Advanced Settings** menu. Select the **Bluetooth Settings** and then turn-on **Bluetooth** feature on the sub-menu.

| Advanced Settings       |                      |         |
|-------------------------|----------------------|---------|
| Image Settings          | Bluetooth            | Off     |
| Display Settings        | Scanning and Pairing | Press 🗸 |
| Projector Settings      |                      |         |
| LAN Settings            |                      |         |
| Menu Settings           |                      |         |
| Power Settings          |                      |         |
| Keystone Settings       |                      |         |
| Bluetooth Settings      |                      |         |
| Information             |                      |         |
| Resolution : 3840 x 216 | 0                    |         |

**3** When the Bluetooth function is enabled, select Scanning and Pairing, and then press the **Enter** button to enter the **Scanning and Pairing** screen.

| Advanced Settings       |                      |   |       |   |
|-------------------------|----------------------|---|-------|---|
| Image Settings          | Bluetooth            | • | Off   |   |
| Display Settings        | Scanning and Pairing | ► | Press | ✓ |
| Projector Settings      |                      |   |       |   |
| LAN Settings            |                      |   |       |   |
| Menu Settings           |                      |   |       |   |
| Power Settings          |                      |   |       |   |
| Keystone Settings       |                      |   |       |   |
| Bluetooth Settings      |                      |   |       |   |
| Information             |                      |   |       |   |
| Resolution : 3840 x 216 | 0                    |   |       |   |

Pairing instruction shown below appears:

a Click Scan button.

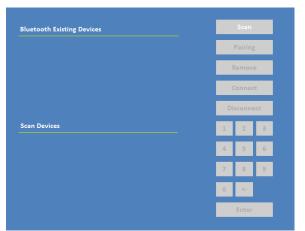

**b** When the Scan Devices list appears, select **Device 1** and click the **Pairing** button.

| luetooth Existing Devi | ces                  |         | Scan   |     |
|------------------------|----------------------|---------|--------|-----|
|                        |                      | Pairing |        | 3   |
|                        |                      | Remove  |        |     |
|                        |                      | (       | Connec | t   |
|                        |                      | Di      | sconne | ect |
| can Devices            |                      | 1       | 2      | 3   |
| Device 1               | Existing             | 4       | 5      | 6   |
| Device 2<br>Device 3   | Existing<br>Existing | 7       | 8      | 9   |
| Device 4               | Existing             | 0       | <-     |     |
| Device 5               | Existing             | 0 <-    |        |     |

**c** Please enter the pairing code.

| luetooth Existing Devices |                      |    | Scan             |     |
|---------------------------|----------------------|----|------------------|-----|
|                           |                      |    | Pairing          | 3   |
|                           |                      | ł  | Remov            | e   |
|                           |                      | (  | Connec           | rt  |
|                           |                      | Di | sconne           | ect |
| Scan Devices              |                      | 1  | 2                | 3   |
| Device 1                  | Existing             | 4  | 5                | 6   |
|                           |                      |    |                  |     |
| Device 2                  | Existing             |    | _                | _   |
| Device 2<br>Device 3      | Existing<br>Existing | 7  | 8                | 9   |
|                           |                      | 7  | 8                | 9   |
| Device 3                  | Existing             | 7  | 8<br><-<br>Enter | 9   |

**d** When the pairing process is complete, select **Device 1** from the Bluetooth Existing Devices list. Then click the **Connect** button.

| Device 1    | Existing |           | Pairin | 5   |
|-------------|----------|-----------|--------|-----|
|             |          |           | Remov  | e   |
|             |          |           | Conne  | t   |
|             |          | D         | isconn | ect |
| can Devices |          | 1         | 2      | 3   |
| Device 1    | Existing | 4         | 5      | 6   |
| Device 2    | Existing | 7         | 8      | 9   |
| Device 3    | Existing | · · · · · | •      | 9   |
| Device 4    | Existing | 0         | <-     |     |
| Device 5    | Existing |           | Enter  |     |

4 When you into **Bluetooth Scanning and Pairing** sub-menu, select Device 1, and then click **Disconnect** button.

Device 1 Device 3 Scan Devices **Device Connected** L Device 1 Disconnect Device 2 Not Existing Device 3 Not Existing

54 Using Your Projector

### Using High Dynamic Range (HDR)

- MOTE:
  - a Only HDMI-1 port can support HDR feature.
  - **b** PQ functions cannot be adjusted in HDR mode.

Follow these steps to activate HDR feature:

1 Connect the power cable and turn on the projector by pressing the power button.

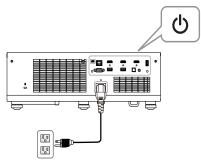

2 Connect the HDMI 2.0 cable to the projector HDMI-1 port and the computer or DVD player.

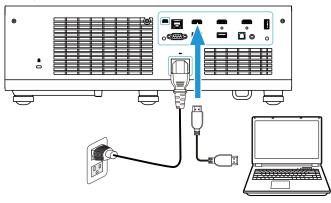

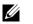

NOTE: Your computer or DVD player must support the HDR function.

3 Access the **Display Settings** menu, select **HDR** and then follow the functionality difference to select **Auto**, **Off**, **HDR1**, **HD2**, or **HD3** on the submenu.

| Advanced Settings        |                 |   |         |
|--------------------------|-----------------|---|---------|
| Image Settings           | Aspect Ratio    | • | Origin  |
| Display Settings         | MEMC            |   | Off     |
| Projector Settings       | Zoom            |   | Х 3     |
| LAN Settings             | Zoom Navigation |   | Press 🗸 |
| Menu Settings            | HDR             |   | Auto    |
| Power Settings           |                 |   |         |
| Keystone Settings        |                 |   |         |
| Bluetooth Settings       |                 |   |         |
| Information              |                 |   |         |
| Resolution : 3840 x 2160 | 0               |   |         |

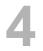

# Troubleshooting

### **Troubleshooting Tips**

If you experience problems with your projector, see the following troubleshooting tips. If your problem persists, please contact Dell.

#### Problem

No image appears on the screen

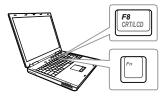

#### **Possible Solution**

- Ensure that you have chosen the correct input source on the INPUT SOURCE menu.
- Ensure the external graphics port is enabled. If you are using a Dell laptop computer, press n (Fn+F8). For other computers, see your respective documentation. If images are not displayed properly, please upgrade the video driver of your computer. For Dell computers, see www.dell.com/support.
- Ensure that all the cables are securely connected. See "Adjusting Projector Image" on page 15.
- Ensure that the pins of the connectors are not bent or broken.
- Use the Test Pattern in the Projector Settings of the Advanced Settings menu. Ensure that the colors of the test pattern are correct.

| Problem (continued)                                   | Possible Solution (continued)                                                                                                    |
|-------------------------------------------------------|----------------------------------------------------------------------------------------------------|
| Partial, scrolling, or<br>incorrectly displayed image | If you are using a Dell laptop computer, set<br>the resolution of the computer to 4K (3840<br>x 2160):                                                                                                    |
|                                                       | aRight-click the unused portion of your<br>Microsoft <sup>®</sup> Windows <sup>®</sup> desktop, click<br><b>Properties</b> , and then select<br><b>Settings</b> tab.                                                    |
|                                                       | <ul> <li>bVerify that the setting is 3840 x 2160 pixels for the external monitor port.</li> <li>cPress m Imm (Fn+F8).</li> </ul>                                                                                        |
|                                                       | If you experience difficulty in changing resolutions, or if your monitor freezes, restart all the equipment and the projector.                                                                                          |
|                                                       | If you are not using a Dell laptop computer,<br>see your documentation. If images are not<br>displayed properly, please upgrade the<br>video driver of your computer. For a Dell<br>computer, see www.dell.com/support. |
| The screen does not display your presentation         | If you are using a portable computer, press                                                                                                    |
| Image color is incorrect                              | • If the display receives the wrong signal output from the graphics card, please set the signal type to <b>RGB</b> in the OSD <b>Image Settings</b> of the <b>Advanced Settings</b> tab.                                |
|                                                       | • Use <b>Test Pattern</b> in the <b>Projector</b><br><b>Settings</b> of the <b>Advanced Settings</b><br>menu. Ensure that the colors of the test<br>pattern are correct.                                                |
| Image is out of focus                                 | 1 Adjust the focus until the image is clear.<br>Use Focus Adjust in the Projector<br>Settings of the Advanced Settings<br>menu.                                                                                         |
|                                                       | 2 Ensure that the projection screen is within<br>the required distance from the projector<br>(0.32 ft [10 cm] ~ 0.74 ft [22.5 cm]).                                                                                     |

| Problem (continued)                                                                     | Possible Solution (continued)                                                                                                    |
|-----------------------------------------------------------------------------------------|----------------------------------------------------------------------------------------------------|
| The image is stretched when displaying a 16:9 DVD                                       | The projector automatically detects the<br>input signal format. It will maintain the<br>aspect ratio of the projected image<br>according to the input signal format with an<br>Original setting.                                                                                                   |
|                                                                                         | If the image is still stretched, adjust the aspect ratio in the Display Settings of the Advanced Settings menu in the OSD.                                                                                                    |
| Image is reversed                                                                       | Select <b>Projector Settings</b> of the <b>Advanced</b><br><b>Settings</b> from the OSD and adjust the<br>projector mode.                                                                                                    |
| TEMP light is solid amber                                                               | The projector has overheated. The display<br>automatically shuts down. Turn the display<br>on again after the projector cools down. If<br>the problem persists, please contact Dell.                                                                                                    |
| TEMP light is blinking amber                                                            | If the projector fan fails, the projector will<br>automatically shut down. Try to clear the<br>projector mode by pressing and holding the<br><b>Power</b> button for 10 seconds. Please wait<br>for about 5 minutes and try to power up<br>again. If the problem persists, please<br>contact Dell. |
| The remote control is not<br>operating smoothly or works<br>only within a limited range | The battery may be low. If so, replace with new CR2032 battery.                                                                                                    |
| LAN control support                                                                     | <ul> <li>Web Control functions were verified on<br/>IE9, IE10, and IE11. The other version<br/>may have compatibility problem.</li> <li>The Compatibility View setting should be<br/>disabled. Otherwise the web control page<br/>may have icon or content display<br/>abnormal issue.</li> </ul>  |

### **Guiding Signals**

| Projector                           |                                                                                                    | Control Buttons | Indicator         |                   |  |
|-------------------------------------|----------------------------------------------------------------------------------------------------|-----------------|-------------------|-------------------|--|
| Status Description                  |                                                                                                    | Power           | TEMP<br>(Amber)   | LAMP<br>(Amber)   |  |
| Standby mode                        | Projector in Standby mode. Ready to power on.                                                                                                    | White Flashing  | OFF               | OFF               |  |
| Warming up mode                     | Projector takes some time to warm up and power on.                                                                                                    | White           | OFF               | OFF               |  |
| Laser Diode<br>on                   | Projector in Normal mode, ready to<br>display an image.<br>Note: The OSD menu is not<br>accessed.                                                                                                    | White           | OFF               | OFF               |  |
| Cooling mode                        | Projector is cooling to shutdown.                                                                                                    | White           | OFF               | OFF               |  |
| Projector<br>overheated             | Air vents might be blocked or ambient<br>temperature may be above 40°C. The<br>projector automatically shuts down.<br>Ensure that the air vents are not<br>blocked and that the ambient<br>temperature is within operational<br>range. If the problem persists, please<br>contact Dell. | OFF             | AMBER             | OFF               |  |
| Fan<br>breakdown                    | One of the fans has failed. The<br>projector automatically shuts down. If<br>the problem persists, please contact<br>Dell.                                                                                                    | OFF             | AMBER<br>Flashing | OFF               |  |
| Laser Diode<br>driver<br>overheated | Air vents might be blocked or the<br>Laser Diode driver has overheated.<br>The projector will automatically shut<br>down. Turn the display on again after<br>the projector cools down. If the<br>problem persists, please contact Dell.                                                 | AMBER           | AMBER             | OFF               |  |
| Color Wheel<br>breakdown            | Color wheel cannot start. The<br>projector has failed and the projector<br>automatically shuts down. Unplug the<br>power cord after three minutes and<br>then turn on the projector. If this<br>problem persists, please contact Dell.                                                  | White           | AMBER<br>Flashing | AMBER<br>Flashing |  |
| Laser Diode<br>failure              | Laser Diode is defective.                                                                                                    | OFF             | OFF               | AMBER             |  |
| Fault - DC<br>supply (+12V)         | Power supply has been interrupted.<br>The projector automatically shuts<br>down. Unplug the power cord after<br>three minutes and then turn on the<br>projector. If this problem persists,<br>please contact Dell.                                                                      | AMBER Flashing  | AMBER             | AMBER             |  |

# 5

## Maintenance

### **Replacing the Remote Control Battery**

- 1 Rotate the battery lid counterclockwise to remove the battery cover.
- 2 Insert a CR2032 coin cell battery and align the polarity correctly according to the marking in the battery holder.
- **NOTE:** When you use the remote control for the first time, there is a plastic sheet between the battery and its contact. Remove the sheet before use.

**3** Rotate the battery lid clockwise to mount the battery cover.

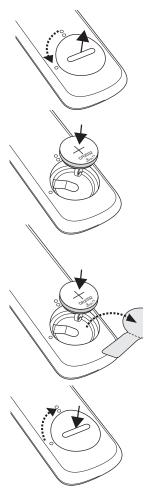

# 6

# **Specifications**

| Light Valve                  | 0.66" UHD TRP S610 DMD, DarkChip3™                                                                              |  |  |
|------------------------------|----------------------------------------------------------------------------------------------------|--|--|
| Brightness<br>Contrast Ratio | 5000 ANSI Lumens (Max.)<br>1300:1 Typical (Full On/Full Off)                                                    |  |  |
| Contrast Ratio               | 100000:1 High Contrast Ratio                                                                                    |  |  |
| Uniformity                   | 80% Typical (Japan Standard - JBMA)                                                                             |  |  |
| Number of Pixels             | 3840 x 2160 (4K)                                                                                                |  |  |
| Aspect Ratio                 | 16:9                                                                                                    |  |  |
| Displayable Color            | 1.07 billion colors                                                                                             |  |  |
| Color Wheel Speed            | 2 X for Normal                                                                                                  |  |  |
| Projection Lens              | F-Stop: F/2.74                                                                                                  |  |  |
|                              | Focal length, f=2.84 mm                                                                                         |  |  |
|                              | No Manual Zoom Lens, Fixed                                                                                      |  |  |
|                              | Throw ratio =Fixed UST 0.18 wide and tele                                                                       |  |  |
|                              | Offset ratio: 118%                                                                                              |  |  |
| Projection Screen Size       | 100 ~ 130 inches (diagonal)                                                                                     |  |  |
| Projection Distance          | 0.32 ~ 0.74 ft (10 ~ 22.5 cm)                                                                                   |  |  |
| Video Compatibility          | Component Video input via HDMI: 2160p<br>(24/25/60 Hz), 1080i (24/25/60 Hz), 720p (50/60<br>Hz), 576i/p, 480i/p |  |  |
| Power Supply                 | Universal AC 100-240 V 50-60 Hz with PFC input                                                                  |  |  |
| Power Consumption            | Normal mode: 500 W ± 15% @ 110 Vac                                                                              |  |  |
|                              | Eco mode: 280 W ± 15% @ 110 Vac                                                                                 |  |  |
|                              | Standby mode: < 0.5 W                                                                                           |  |  |
|                              | Network standby: < 2 W                                                                                          |  |  |
|                              | <b>NOTE:</b> By default, the projector is set to enter power saving mode after 20 minutes of no activity.       |  |  |
| Audio                        | 2 speakers x 6 watt RMS                                                                                         |  |  |
|                              |                                                                                                    |  |  |

| Noise | Level |
|-------|-------|
|       |       |

Normal mode: 33 dB(A)

Projector Weight Dimensions (W x D x H) Eco mode: 29 dB(A) < 29.76 lb (13.5 Kg)

Humidity: 80% maximum

Humidity: 90% maximum

Humidity: 90% maximum

(-4 °F to 140 °F)

HDR capable.

phone jack (Green).

connector for USB playback.

(5V/1.8A) for power only

communication.

104 °F)

140 °F)

18.07 x 15.16 x 5.31 inches (459 x 385 x 135 mm)

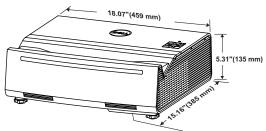

Operating temperature: 5 °C - 40 °C (41 °F-

Storage temperature: 0 °C to 60 °C (32 °F to

Power: One AC power socket (3-pin - C14 inlet)

HDMI 2.0 input: One HDMI 2.0 connector for HDMI 2.0 specification HDCP 2.2 compliant and

HDMI 1.4 input: Two HDMI 1.4 connectors for HDMI 1.4 specification HDCP 2.2 compliant. Variable audio output: One 3.5 mm stereo mini

USB (mini type B) port: One mini type B connector for firmware upgrade.

USB Power (5V/1.8A): Two USB Power

RS232 port: One 9-pin D-sub for RS232

USB 3.0 (type A) port: One USB 3.0 type A

Shipping temperature: -20 °C to 60 °C

Environmental

I/O Connectors

|              | RJ-45 port: One RJ-45 connector for build-in for network control and LAN display. |
|--------------|-----------------------------------------------------------------------------------|
|              | SPDIF port: One SPDIF connector for digital audio output.                         |
| Light Source | Up to 20,000 hours in Normal mode                                                 |

## Compatibility Mode (Digital)

| Resolution          | Refresh Rate<br>(Hz) | H Sync<br>Frequency<br>(KHz) | Pixel Clock<br>(MHz) | Support HDMI<br>1.4 or 2.0 |
|---------------------|----------------------|------------------------------|----------------------|----------------------------|
| 640 x 480           | 59.940               | 31.469                       | 25.175               | HDMI 1.4 & 2.0             |
| 640 x 480           | 75.000               | 37.500                       | 31.500               | HDMI 1.4 & 2.0             |
| 640 x 480           | 85.008               | 43.269                       | 36.000               | HDMI 1.4 & 2.0             |
| 720 x 480 p60       | 59.940               | 31.469                       | 27.000               | HDMI 1.4 & 2.0             |
| 720 x 576 p50       | 50.000               | 31.250                       | 27.000               | HDMI 1.4 & 2.0             |
| 800 x 600           | 60.317               | 37.879                       | 40.000               | HDMI 1.4 & 2.0             |
| 800 x 600           | 75.000               | 46.875                       | 49.500               | HDMI 1.4 & 2.0             |
| 800 x 600           | 85.061               | 53.674                       | 56.250               | HDMI 1.4 & 2.0             |
| 1024 x 768          | 60.004               | 48.363                       | 65.000               | HDMI 1.4 & 2.0             |
| 1024 x 768          | 74.930               | 60.241                       | 80.000               | HDMI 1.4 & 2.0             |
| 1024 x 768          | 84.997               | 68.677                       | 94.500               | HDMI 1.4 & 2.0             |
| 1280 x 720          | 59.855               | 44.772                       | 74.250               | HDMI 1.4 & 2.0             |
| 1280 x 720 p50      | 50.000               | 37.500                       | 74.250               | HDMI 1.4 & 2.0             |
| 1280 x 720 p60      | 60.000               | 45.000                       | 74.250               | HDMI 1.4 & 2.0             |
| 1280 x 800          | 59.810               | 49.702                       | 83.500               | HDMI 1.4 & 2.0             |
| 1280 x 1024         | 60.020               | 63.981                       | 108.000              | HDMI 1.4 & 2.0             |
| 1366 x 768          | 59.790               | 47.712                       | 85.500               | HDMI 1.4 & 2.0             |
| 1400 x 1050         | 59.978               | 65.317                       | 121.750              | HDMI 1.4 & 2.0             |
| 1600 x 1200         | 60.000               | 75.000                       | 162.000              | HDMI 1.4 & 2.0             |
| 1920 x 1080         | 60.000               | 67.500                       | 148.500              | HDMI 1.4 & 2.0             |
| 1920 x 1080 i50     | 50.000               | 28.125                       | 74.250               | HDMI 1.4 & 2.0             |
| 1920 x 1080 i60     | 60.000               | 33.750                       | 74.250               | HDMI 1.4 & 2.0             |
| 1920 x 1080<br>p120 | 120.00               | 33.750                       | 297.000              | HDMI 1.4 & 2.0             |
| 3840 x 2160         | 24.000               | 54.000                       | 297.000              | HDMI 1.4 & 2.0             |
| 3840 x 2160         | 25.000               | 56.250                       | 297.000              | HDMI 1.4 & 2.0             |
| 3840 x 2160         | 30.000               | 67.500                       | 297.000              | HDMI 1.4 & 2.0             |
|                     |                      |                              |                      |                            |

| 3840 x 2160 | 50.000 | 112.500 | 594.000 | HDMI 2.0       |
|-------------|--------|---------|---------|----------------|
| 3840 x 2160 | 60.000 | 135.000 | 594.000 | HDMI 2.0       |
| 4096 x 2160 | 24.000 | 54.000  | 297.000 | HDMI 1.4 & 2.0 |
| 4096 x 2160 | 25.000 | 56.250  | 297.000 | HDMI 1.4 & 2.0 |
| 4096 x 2160 | 30.000 | 67.500  | 297.000 | HDMI 1.4 & 2.0 |
| 4096 x 2160 | 50.000 | 112.500 | 594.000 | HDMI 2.0       |
| 4096 x 2160 | 60.000 | 135.000 | 594.000 | HDMI 2.0       |
|             |        |         |         |                |

# **Additional Information**

For additional information on how to use your projector, please see the **Dell Projectors User Guide** at www.dell.com/support/manuals.

# 8

# **Contacting Dell**

For customers in the United States, call 800-WWW-DELL (800-456-3355).

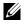

**NOTE:** If you do not have an active Internet connection, you can find contact information on your purchase invoice, packing slip, bill, or Dell product catalog.

Dell provides several online and telephone-based support and service options. Availability varies by country and product, and some services may not be available in your area. To contact Dell for sales, technical support, or customer service issues:

- 1 Visit go to www.dell.com/contactDell.
- 2 Select your country from the displayed list.
- **3** Select a Segment for Contact.
- 4 Select the appropriate service or support link based on your need.

# Index

## Α

Adjusting Projector Focus 16

Adjusting the Projected Image Adjusting the Projector Height 15

lower the projector Front tilt adjustment wheel 15 Rear tilt adjustment wheel 15

## С

Connection Ports Audio output connector 7 HDMI 1 (2.0) connector 7 HDMI 2 (1.4) connector 7 HDMI 3 (1.4) connector 7 Kensington cable slot 7 Mini USB (mini type B) connector for firmware upgrade 7 Power cord connector 7 RJ45 connector 7 RS232 connector 7 SPDIF connector 7 USB (Type A) 3.0 connector for USB media playback and optional wireless dongle 7 USB Type A Power (5V/1.8A) connector 7

Contact Dell 5

## D

Dell contacting 67, 68

### Μ

Main Unit 6 6W (x 2) speakers 6 IR receivers 6 Lens 6 Mounting holes for wall mount 6 Power button 6 Status indicators 6 Tilt adjustment wheel 6

### Ρ

phone numbers 68

### R

Remote Control 12 Replacing 61

### S

Specifications Aspect Ratio 62

Audio 62 Brightness 62 Color Wheel Speed 62 Contrast Ratio 62 **Dimensions** 63 **Displayable Color 62** Environmental 63 I/O Connectors 63 Light Valve 62 Noise Level 63 Number of Pixels 62 Power Consumption 62 Power Supply 62 Projection Distance 62 **Projection Lens 62** Projection Screen Size 62 Projector Weight 63 **Uniformity 62** Video Compatibility 62 support

contacting Dell 67, 68

## Т

telephone numbers 68